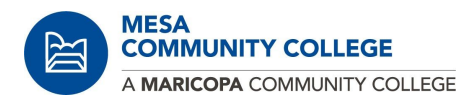

# **Admission Application**

#### **Step 1:**

- Go to **[www.maricopa.edu](http://www.maricopa.edu/)**
- Go to **[apply](https://admissions.maricopa.edu/) now**

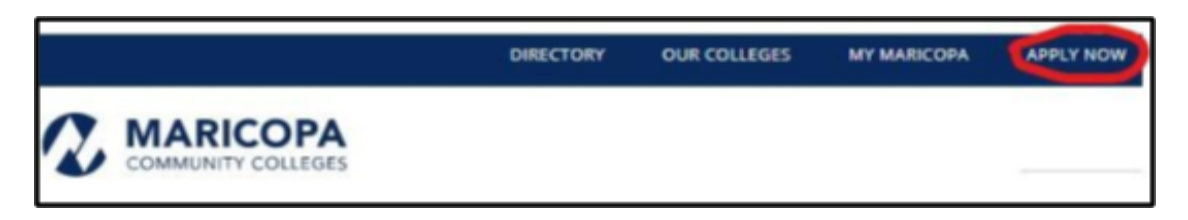

#### ● Go to **[Community](https://admissions.maricopa.edu/Wizard/WizardStep1.aspx?CommunityEd=true) Education**

- Start here if you want to take a English Language Learners (ELL) class, non-credit, community or continuing education course to learn a new skill or for personal interest.
- Click on **[Apply](https://admissions.maricopa.edu/Wizard/WizardStep1.aspx?CommunityEd=true) Now**
- $\circ$

#### **Admission Application** This application is for students for all of the colleges of MCCCD. 旨】 m) Ŵ) S G Welcome to the Maricopa Community Colleges. We are excited you have chosen to pursue your academic journey and educational goals with us. **New Student Returning Student First Time Dual** Community **Enrollment** Education Start here to submit an Update your admission admission application to one application with the most Start here if you are a high Start here if you want to take current student information. or more of our ten colleges. school student enrolling in a non-credit, community or program of study, and more college credits at your high continuing education course at one of our ten colleges. school. to learn a new skill or for personal interest.

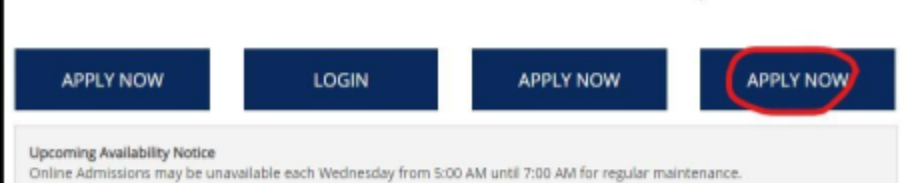

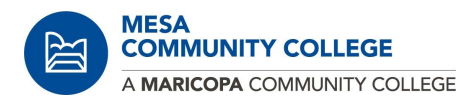

# **Step 2:**

#### **Start a New Application**

- Do you have a MCCCD'
	- Email address
	- Student ID number
	- O attended one of our colleges, Chandler-Gilbert, Estrella Mountain, Glendale, GateWay, Mesa, Phoenix, Paradise Valley, Rio Salado, Scottsdale, or South Mountain
- If you Answered No

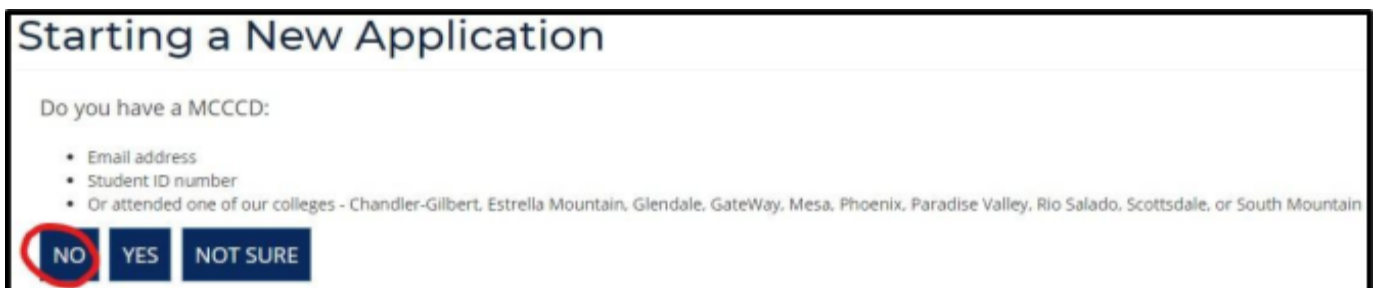

#### **If you do not have an account**

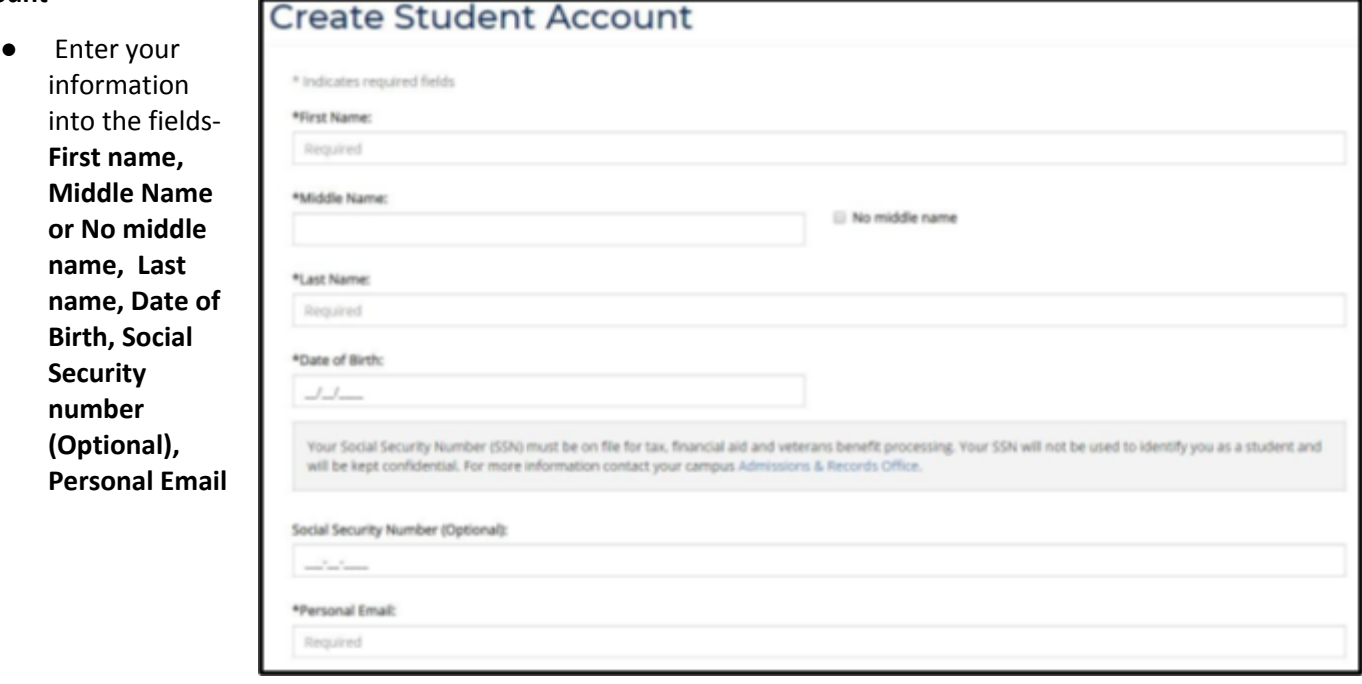

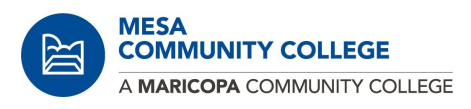

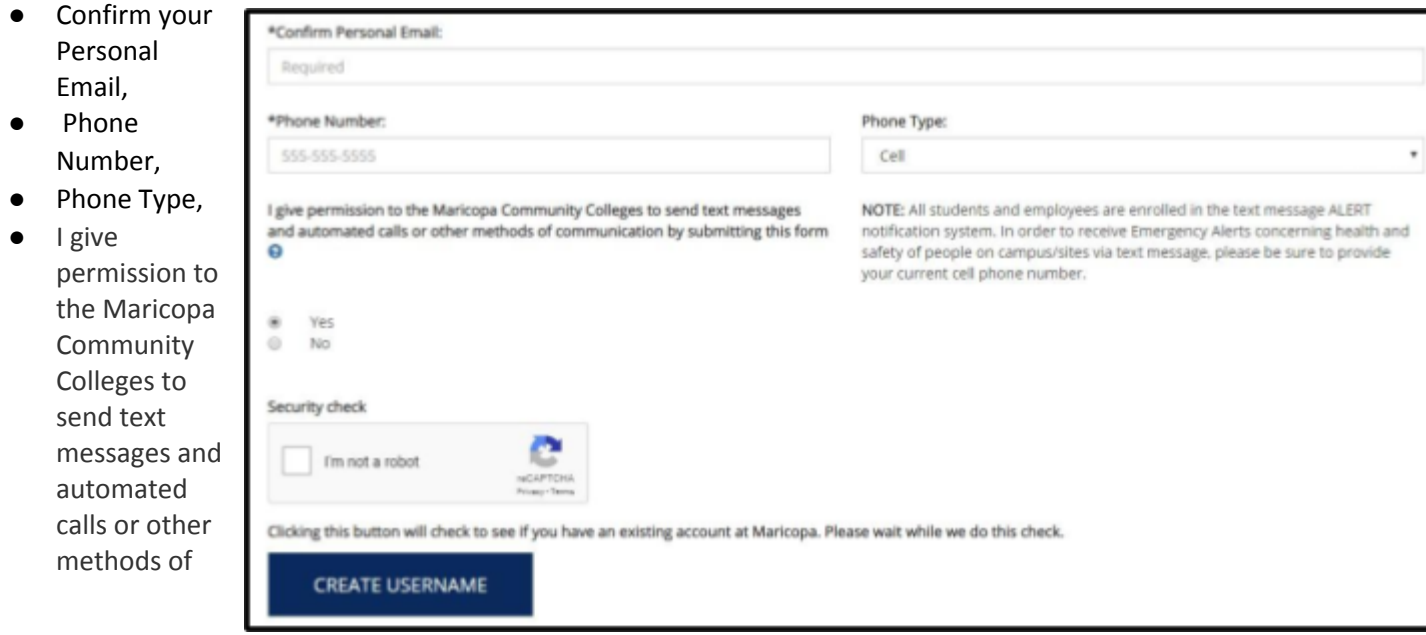

communication by submitting this form

- Click on I'm not a robot
- Click on Create

Username

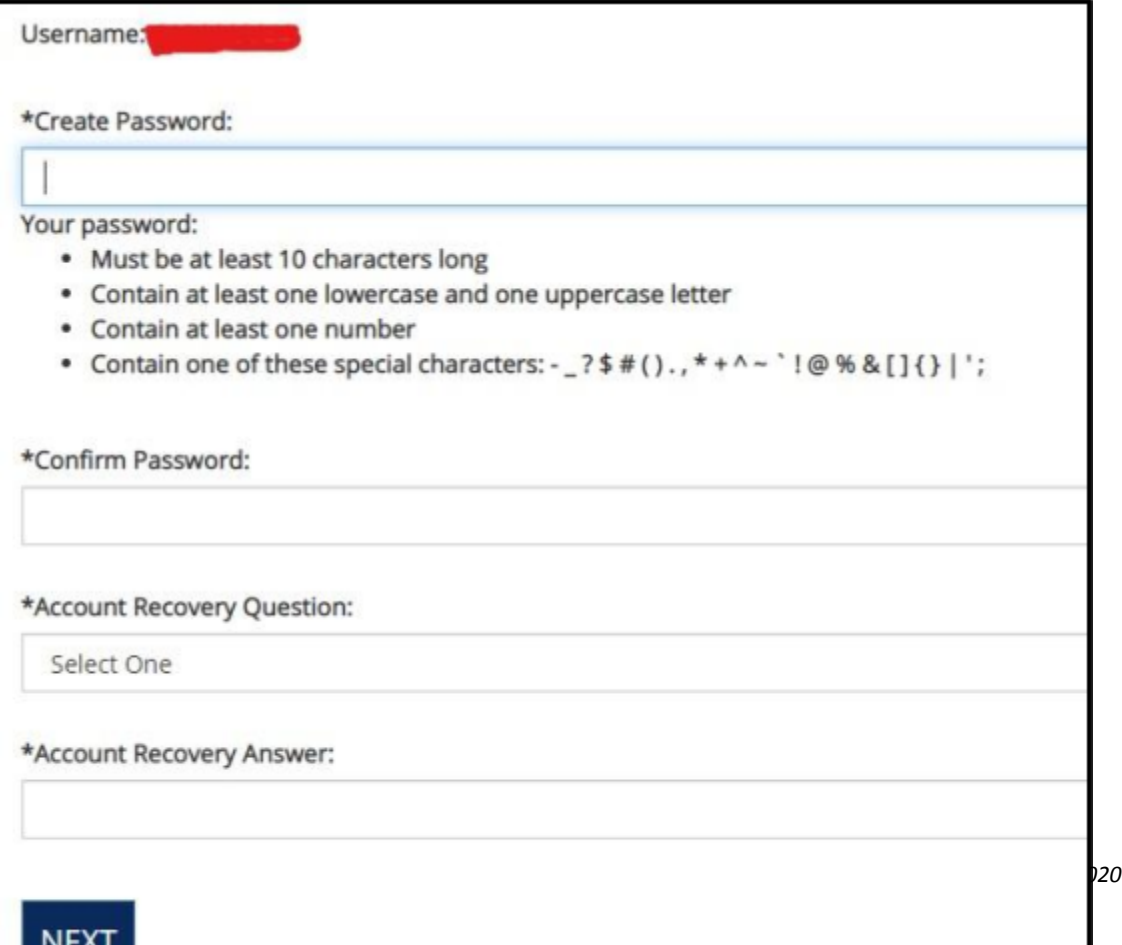

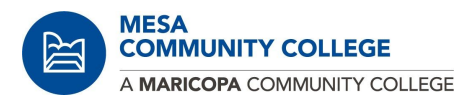

- Complete your Personal Information
	- First Name, Middle Name, Last Name
	- Preferred Name (optional), Country, Address

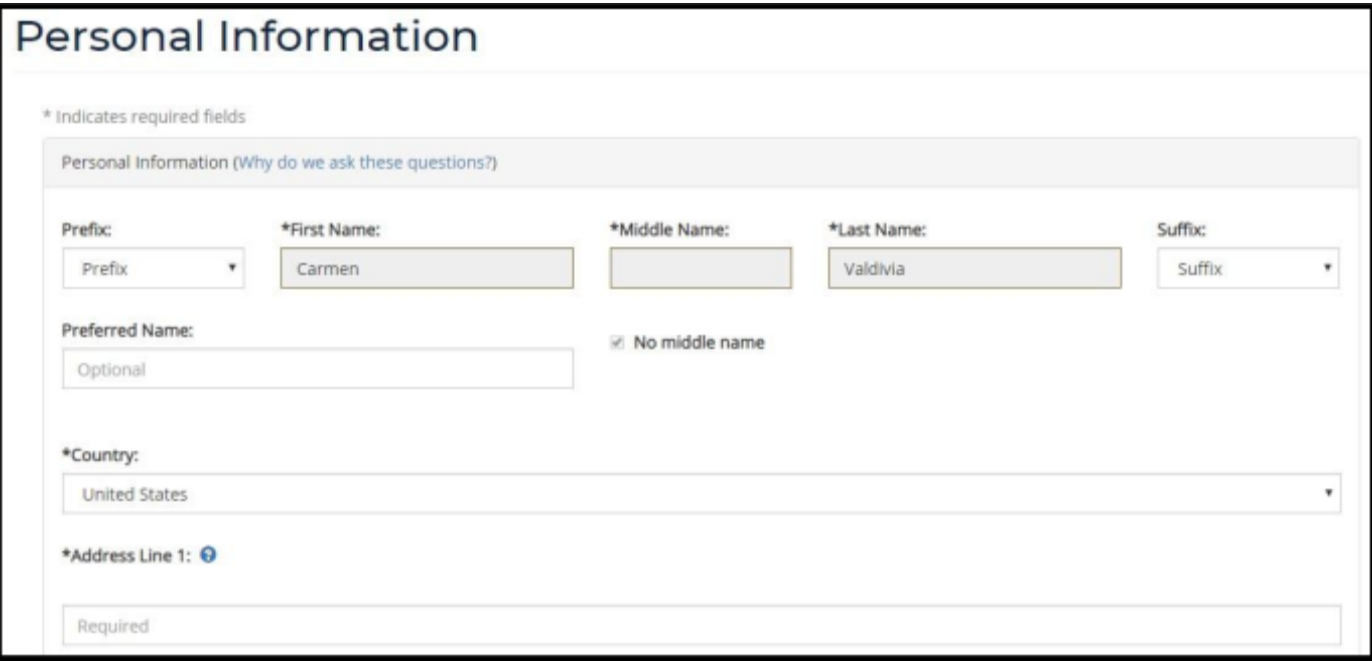

#### **● Continue with your Personal Information**

- Zip code, City, State, Address Type
- Emergency Contact Information
- Demographics, Legal Sex, Gender Identity

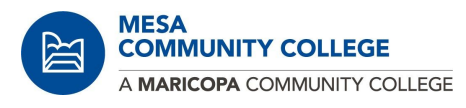

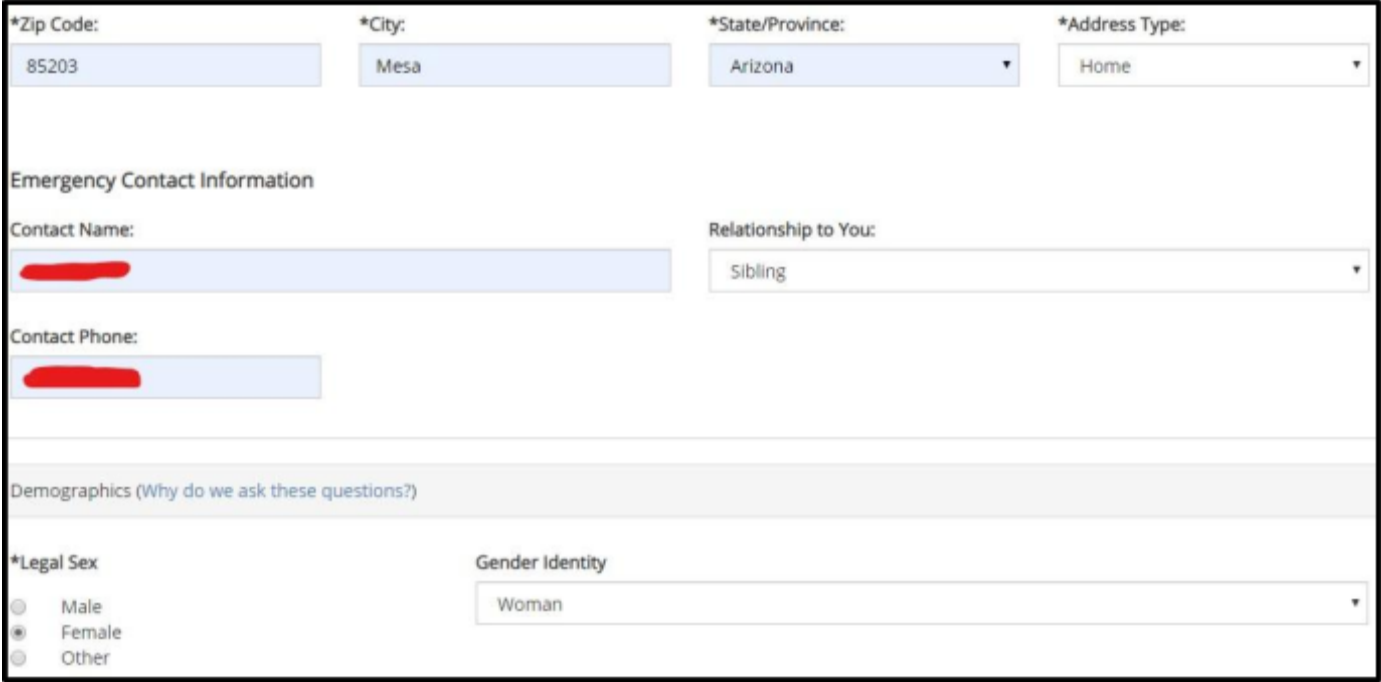

## **● Continue with Personal Information - Race/Ethnicity**

- Are you Hispanic or Latino
- Ethnic Category
- Click on Next

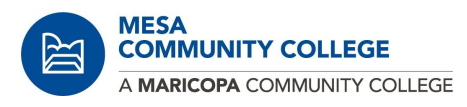

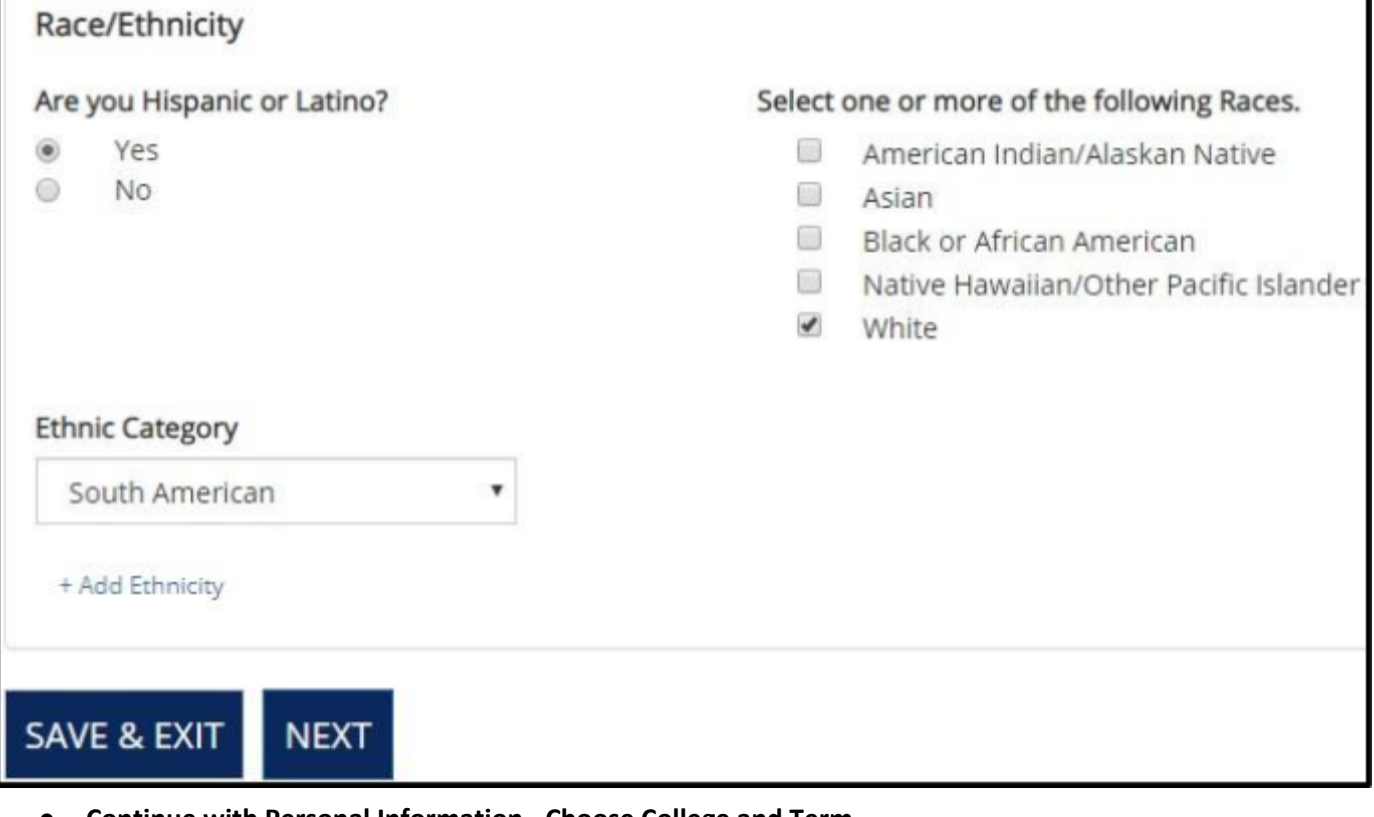

- **● Continue with Personal Information - Choose College and Term**
	- Choose Primary College of Interest and When do you plan to begin taking classes?
	- Click Add to My Application

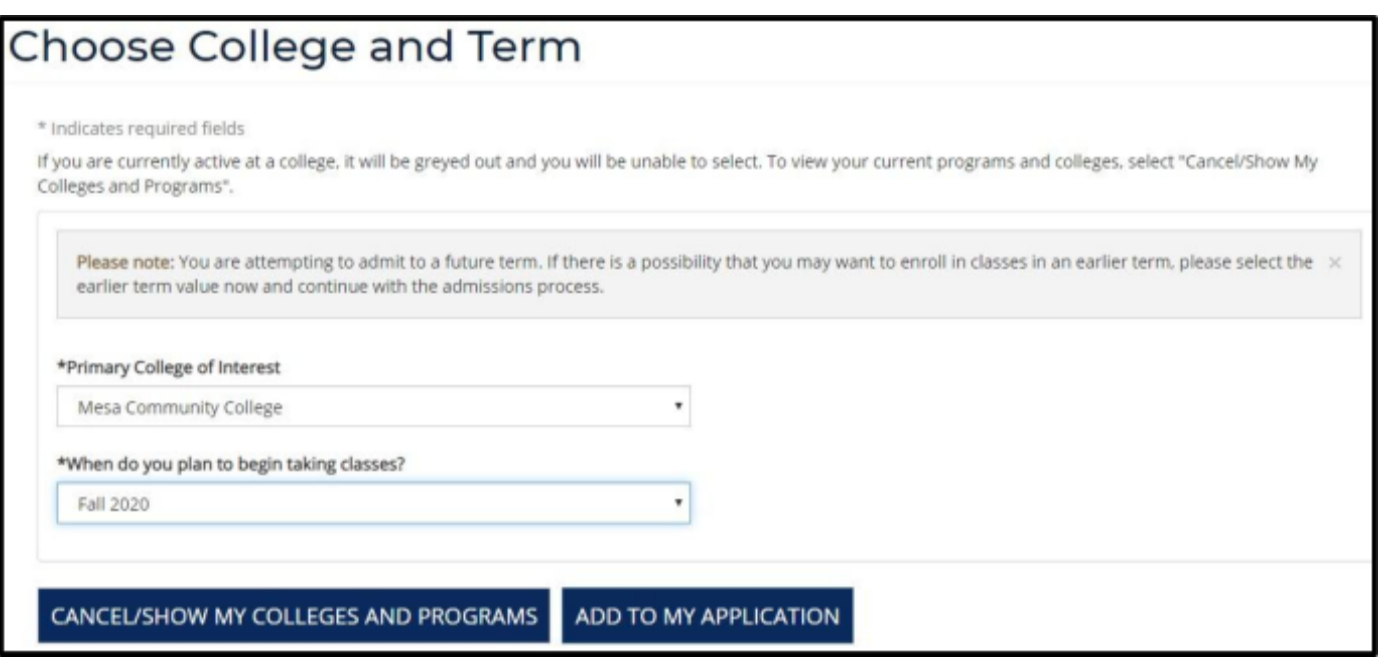

- **● Continue with my Personal Information - My Colleges and Plans**
	- Click Next

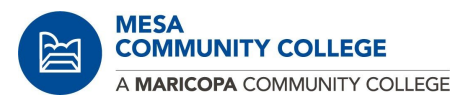

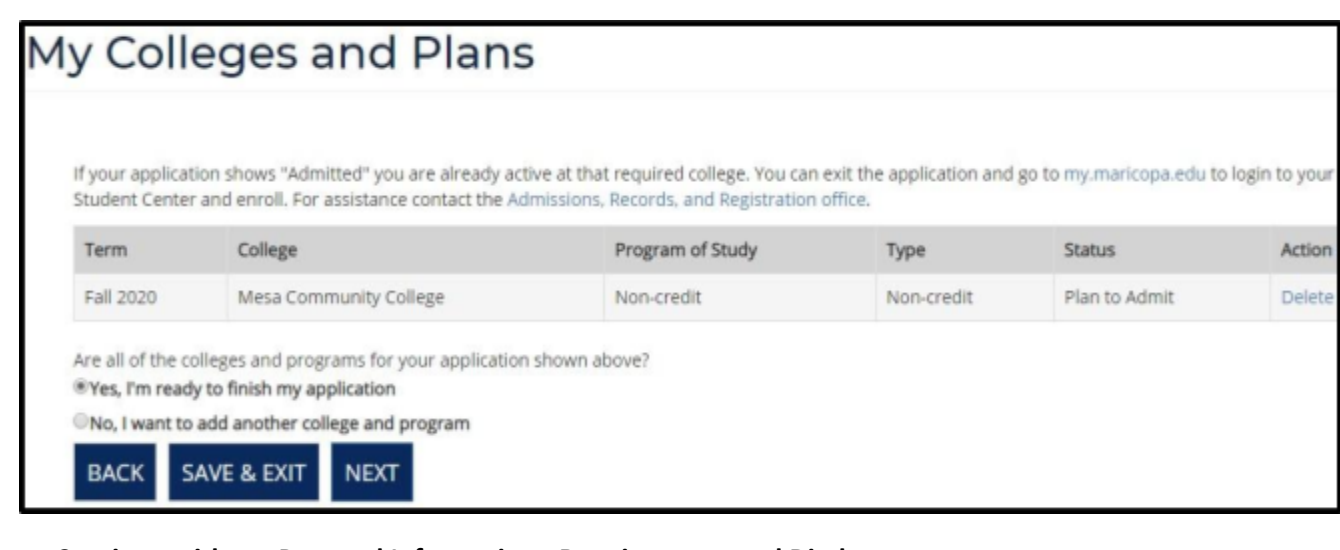

- **● Continue with my Personal Information - Requirements and Disclosure**
	- Acknowledgement
	- FERPA

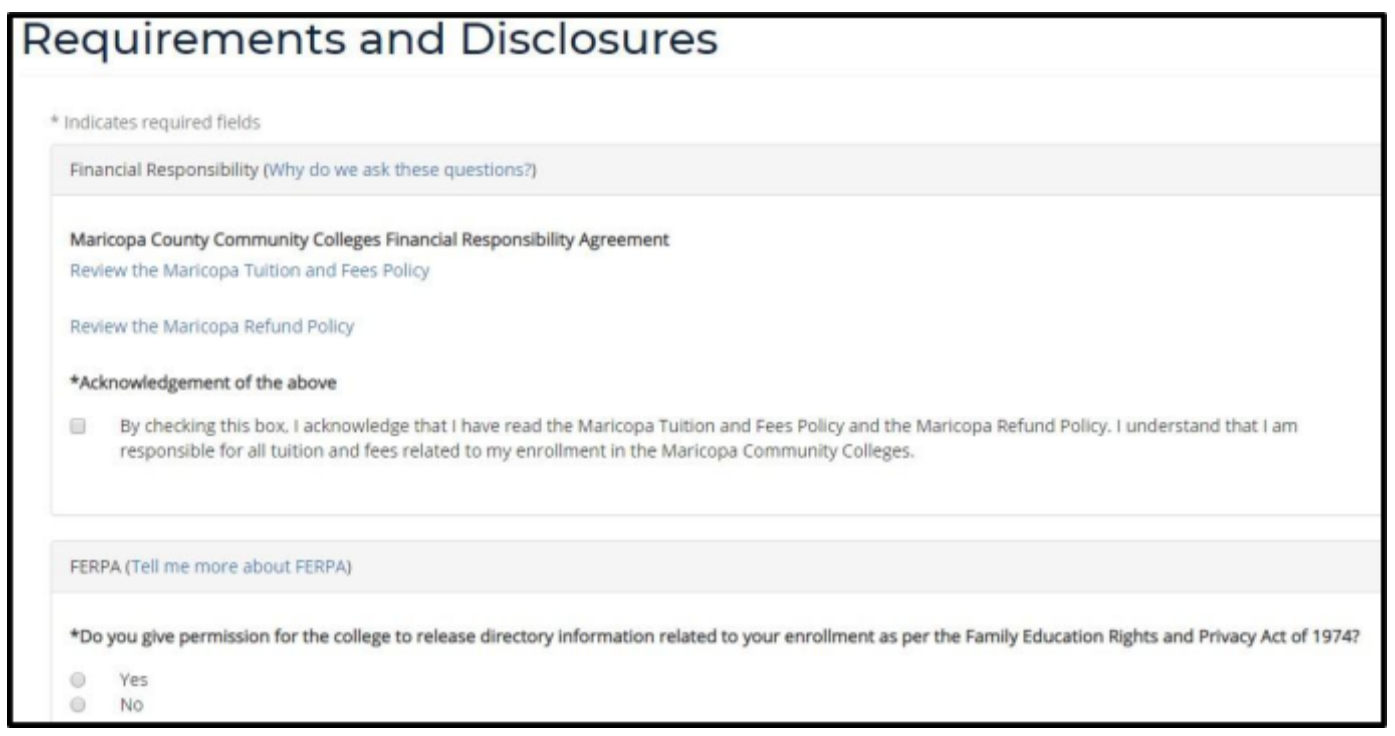

- **●**
- **●**
- **●**
- **●**
- **●**
- **●**
- **●**
- **● Continue with my Personal Information - Vehicles Emission**

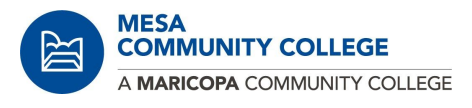

- Acknowledge the Statement
- Click Next

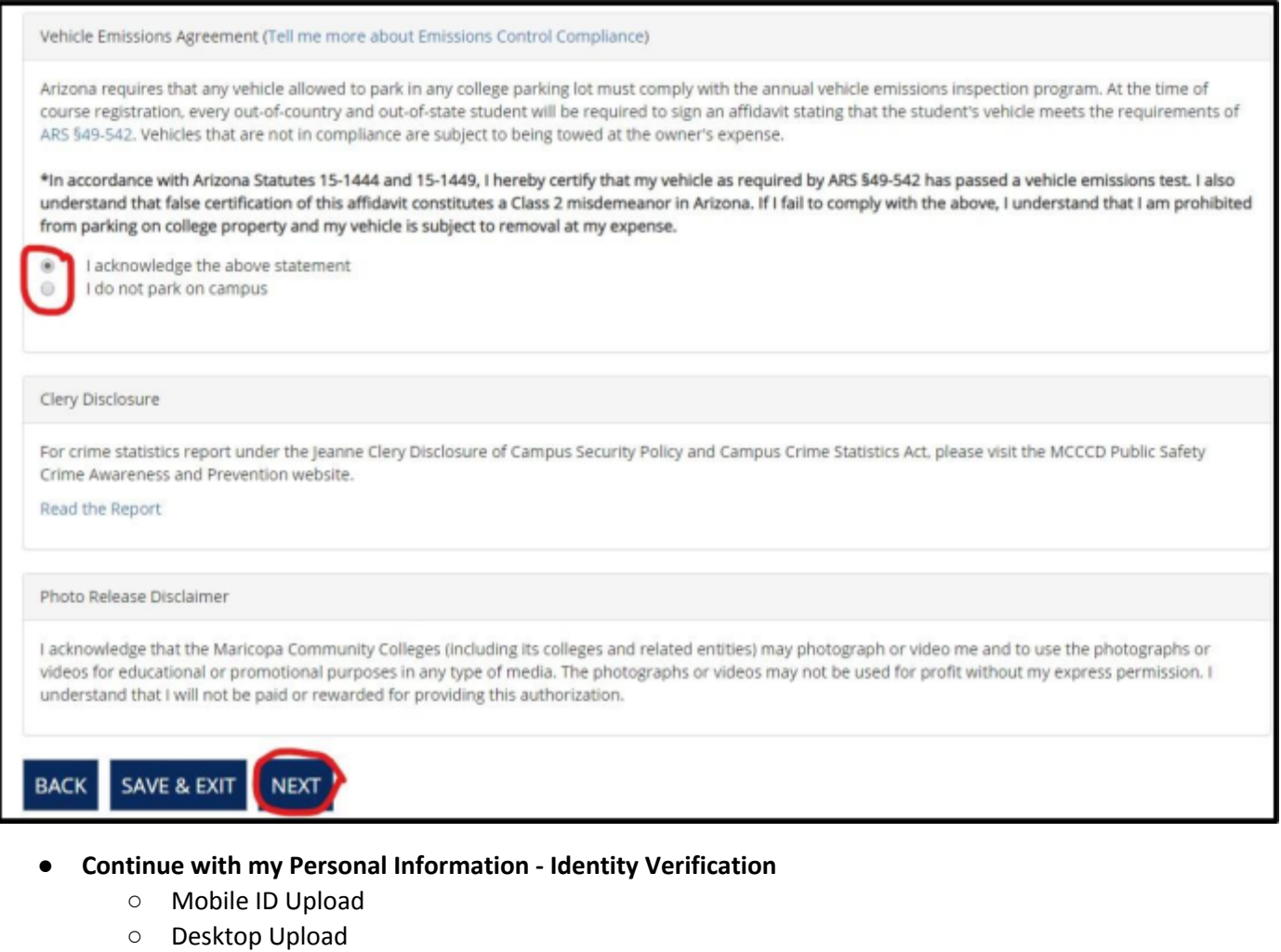

○ Or Skip and Submit

# **Identity Verification** Verifying your identity is important to us and to you, which is why we ask you to provide a government-issued photo ID. Click here to view a complete list of acceptable IDs for identification authentication, as well as lawful presence and testing. MOBILE ID UPLOAD **DESKTOP UPLOAD** Select if you want to upload a photo of your driver's license, learner's permit, or Select if you want to upload a photo of your driver's license, learner's permit, or ID Card from a mobile device (a link will be sent to you via email) ID Card saved on your desktop or laptop **SKIP AND SUBMIT**

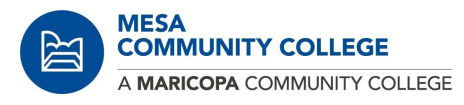

#### **● Continue with my Personal Information - Mobile ID Verification**

○ If you click on Mobile ID Upload you will receive an email like this one below

Thank you for your interest in Maricopa Community Colleges. As part of the admissions process, it is necessary to verify the identity of each of our students. To proceed follow the directions below:

- 1. Your ID Verification Code is: 64673073
- 2. If you chose Upload From Mobile, click on the Start Maricopa ID [Verification](https://my.maricopa.edu/services/admissions-records-registration/proof-identity-id-authentication) link and enter the ID Verification Code above.
- 3. If you chose Upload From Desktop, enter the ID Verification Code above in the required field to proceed.
- 4. Follow the on-screen instructions on your screen to upload all necessary documents.

If you are unable to access your camera/scanner from your desktop or mobile device, please choose the skip option to proceed. You can follow the Next Steps on the confirmation page or submit in person at any of the college [Admissions,](https://my.maricopa.edu/services/admissions-records-registration) Records and [Registration](https://my.maricopa.edu/services/admissions-records-registration) offices.

Thank you and welcome to Maricopa County Community Colleges.

- You will need to enter the ID Verification Code that you received on the email
- Click submit

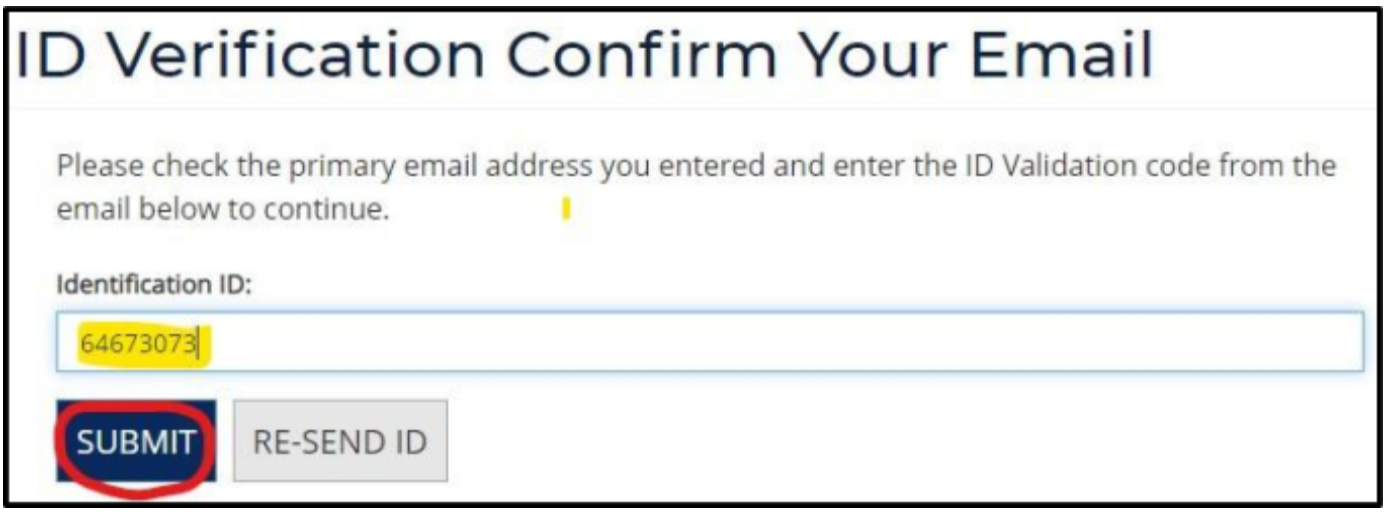

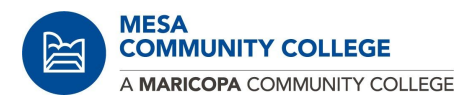

Continue with my Personal Information - Mobile ID Verification

# **Mobile ID Verification**

Please follow the directions in your email to complete the ID Verification Process. This page will automatically update after you have submitted on your mobile device. Please be patient as we process your application. This process can take up to 10 minutes. Please do not refresh or close your browser during this process.

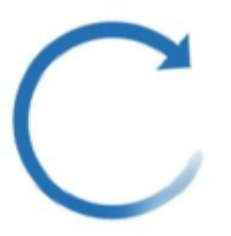

Maricopa Community Colleges has received your Proof of Identification.

SKIP ONLINE VERIFICATION

### **Step 2A:**

- Do you have a MCCCD'
	- Email address
	- Student ID number
	- O attended one of our colleges, Chandler-Gilbert, Estrella Mountain, Glendale, GateWay, Mesa, Phoenix, Paradise Valley, Rio Salado, Scottsdale, or South Mountain
	- If you Click Yes

# **Starting a New Application**

Do you have a MCCCD:

- · Email address
- · Student ID number
- Or attended one of our colleges Chandler-Gilbert, Estrella Mountain, Glendale, GateWay, Mesa, Phoenix, Paradise Valley, Rio Salado, Scottsdale, or South Mountain

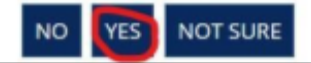

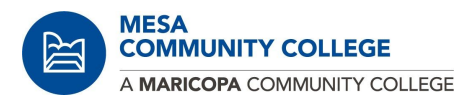

- Starting a New Application
- Complete your Username and Password
- Click on I'm not a robot
- Click Sign in

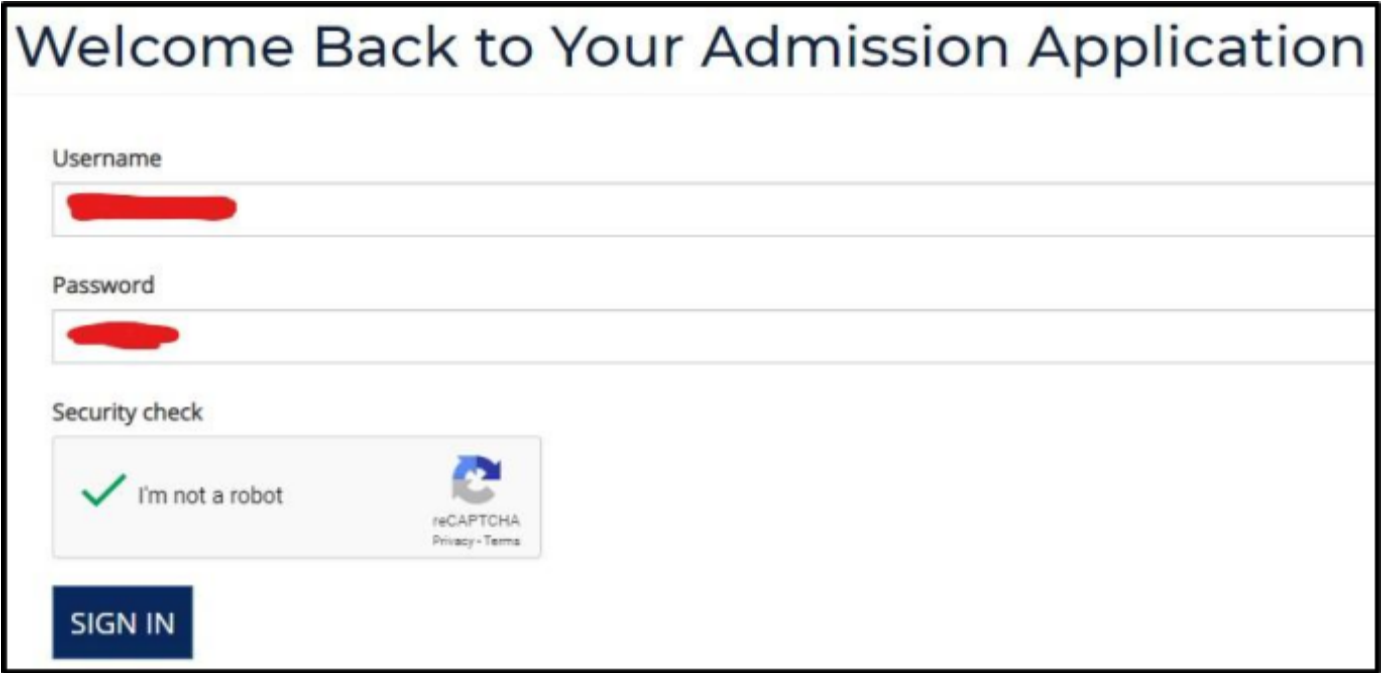

● Your Complete Personal Information will appear as you already complete this part

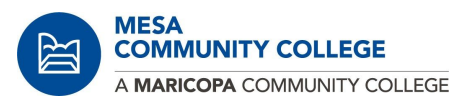

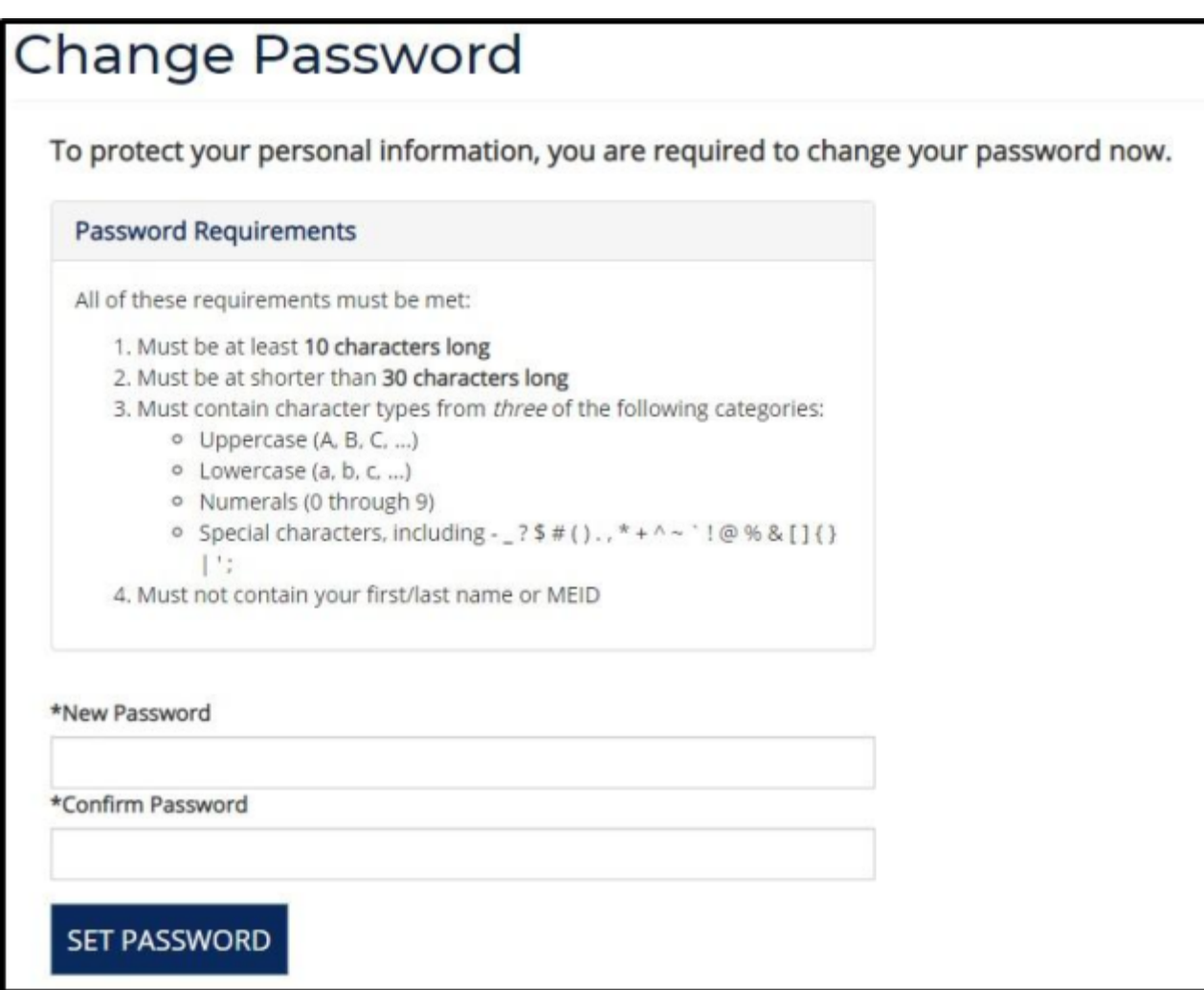

You will receive your MEID, your Student ID number and your Maricopa Email

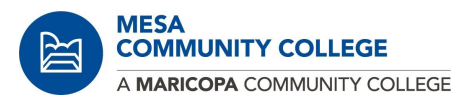

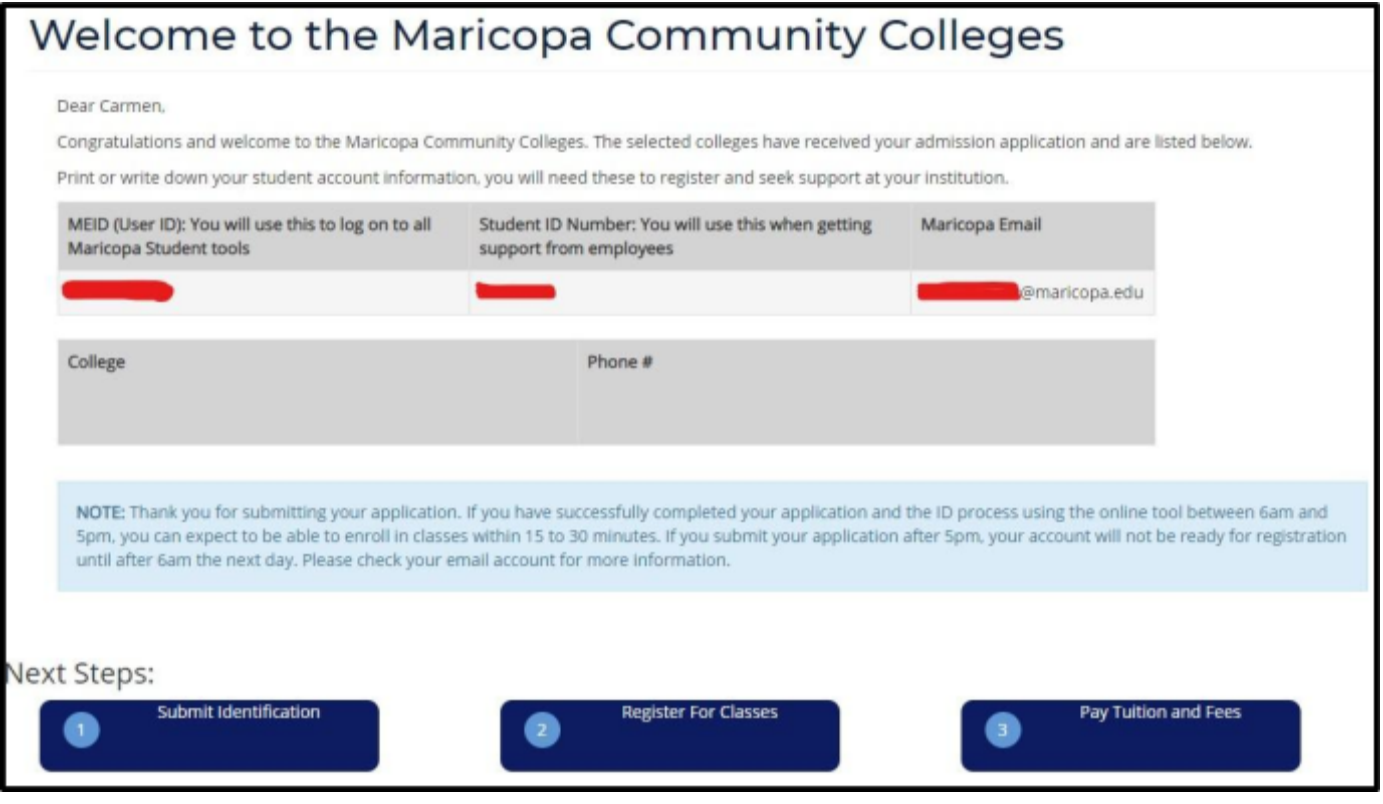

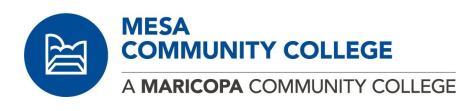

# **Step 2B:**

- Do you have a MCCCD'
	- Email address
	- Student ID number
	- O attended one of our colleges, Chandler-Gilbert, Estrella Mountain, Glendale, GateWay, Mesa, Phoenix, Paradise Valley, Rio Salado, Scottsdale, or South Mountain
	- If you Click **Not Sure**

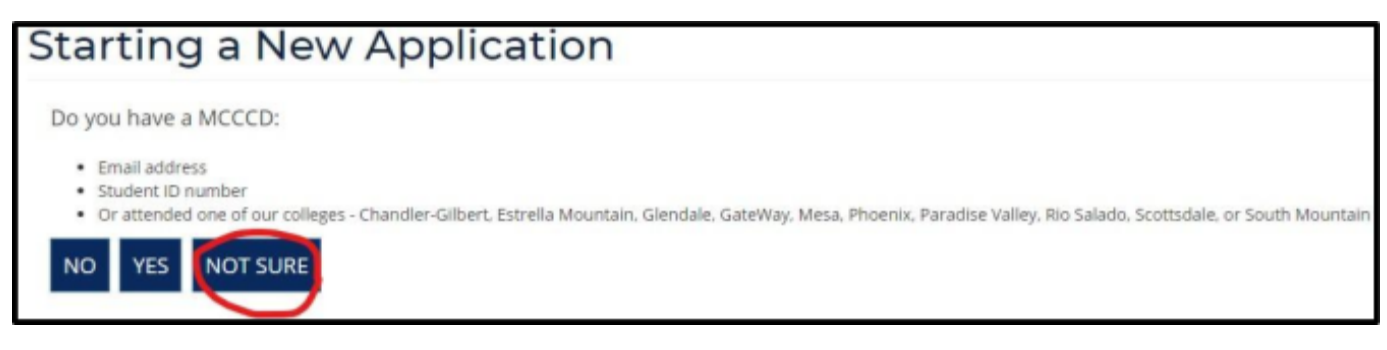

○ Page will take you to **Find My [MEID](https://tools.maricopa.edu/Support/FindMeid)**

# **Apply to Admission**

**After you complete all the steps below and provided us your proof of identity and residency, you can call us at 480-461-6200 to complete the Admission process.**